## **Signing into Microsoft Teams though our School Website**

**1. From the school website (**www.stmaryskillyclogher.co.uk**), select Pupil Links**

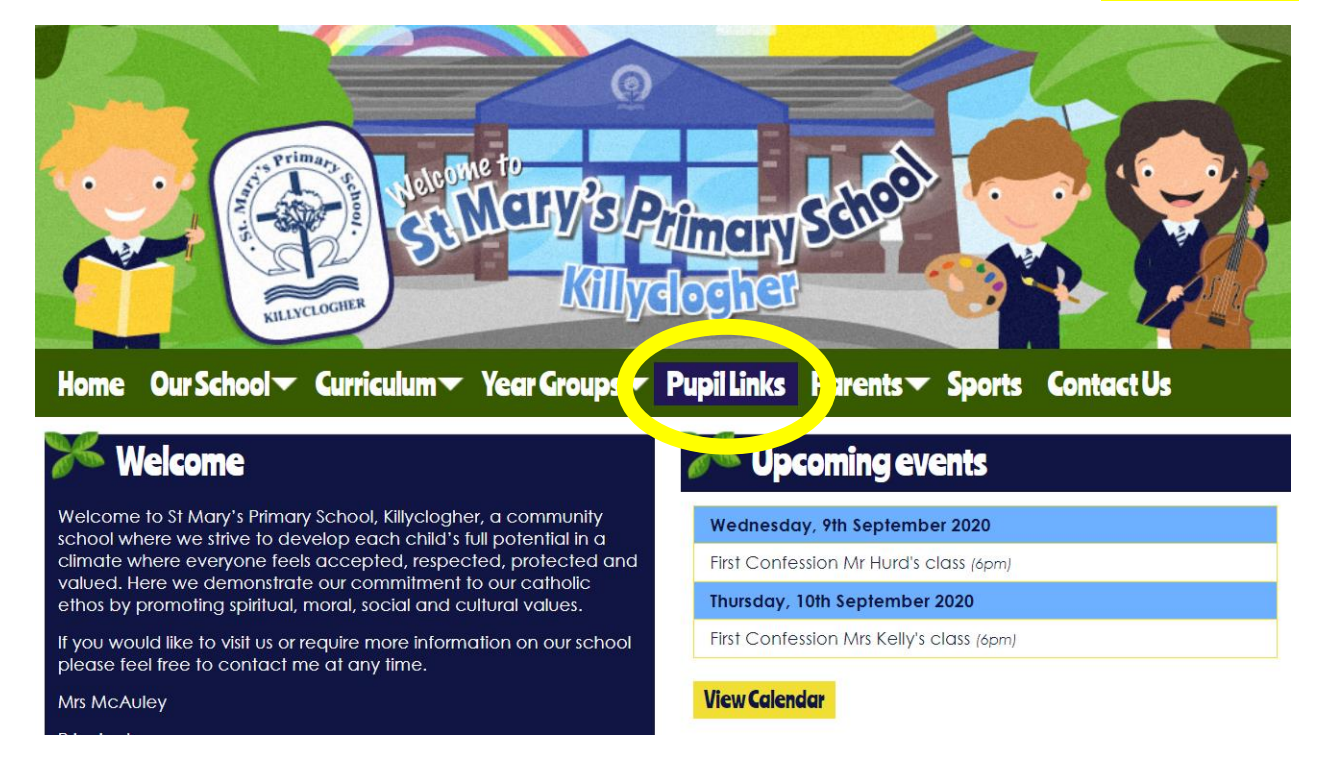

## **2. Click on the C2k My School link**

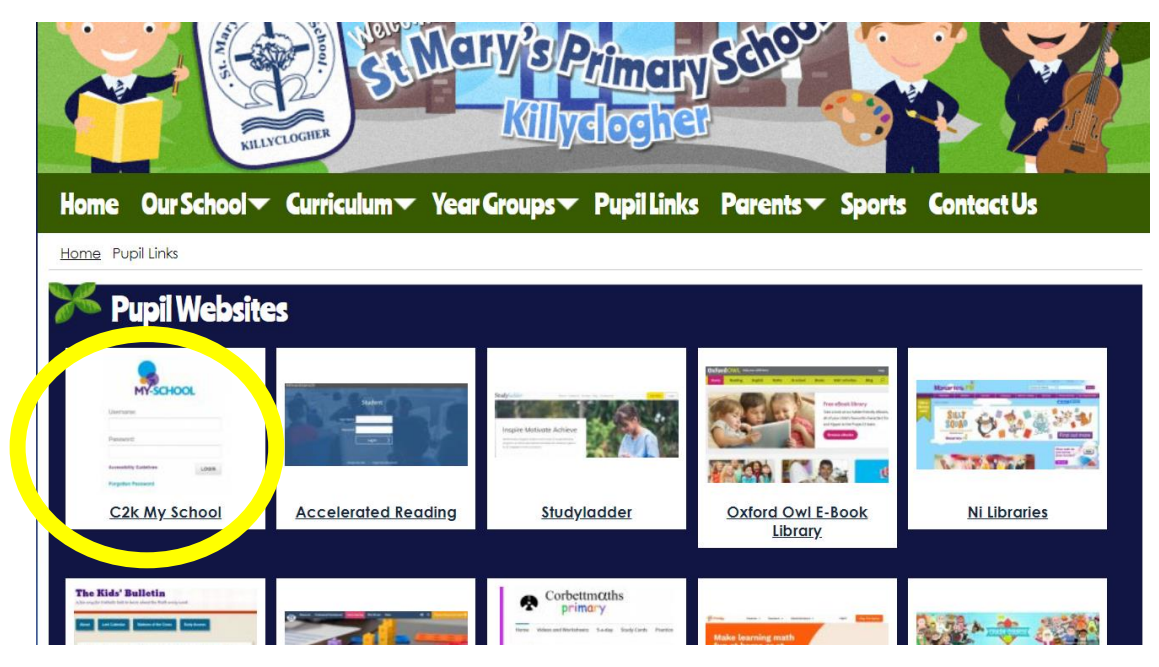

**3. Type in your username and password in the MYSCHOOL LOGIN screen. (The teacher will have provided these login details). Then click on LOGIN.**

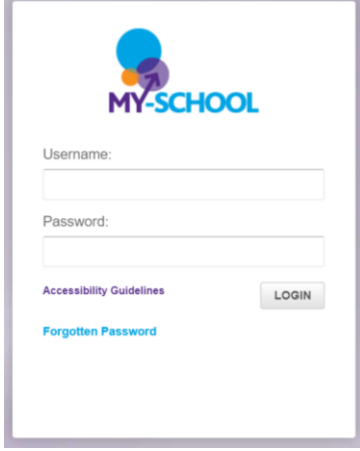

**4. On the top-left of your screen, select MY LINKS.** 

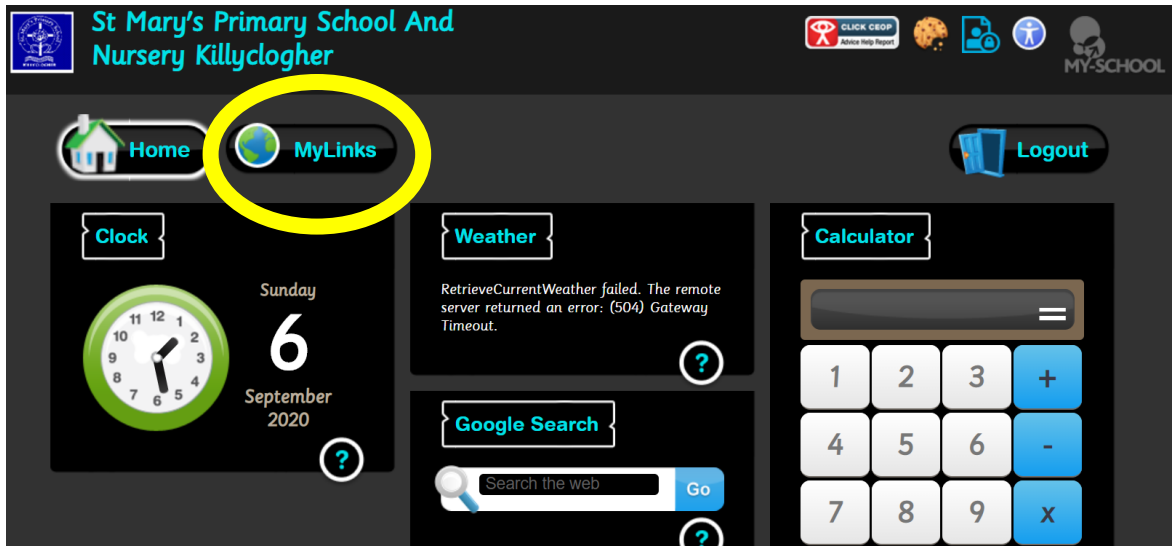

**5. From here, choose the OFFICE 365 icon.** 

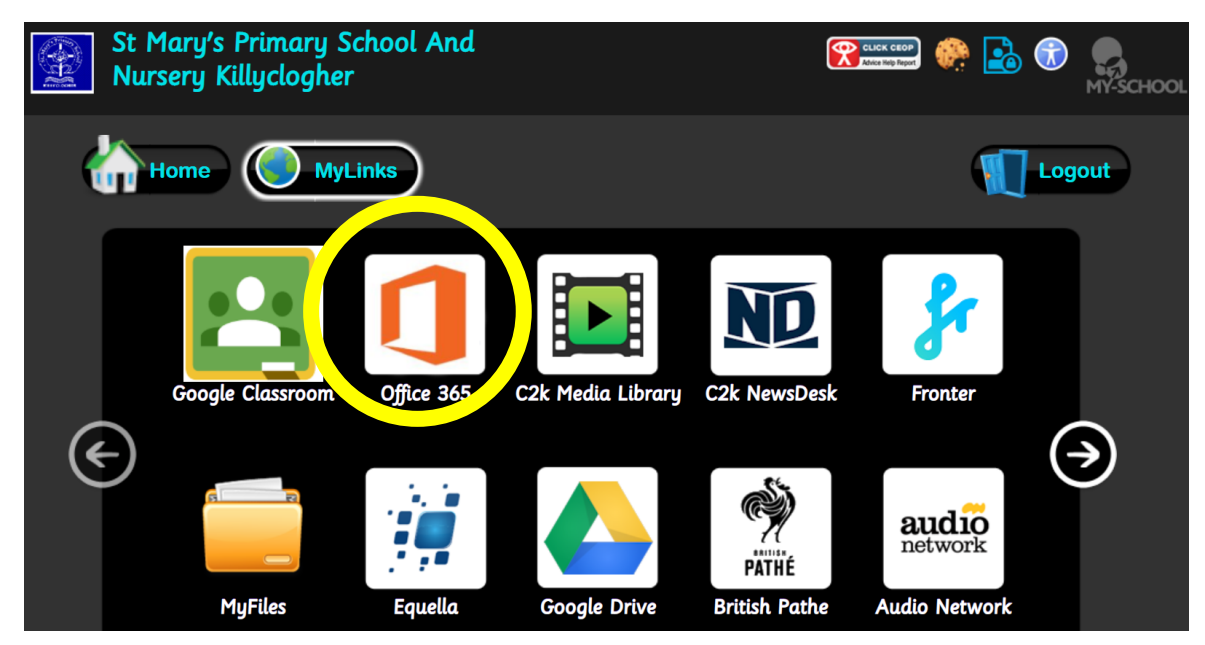

## **6. From the choice of applications, selects TEAMS.**

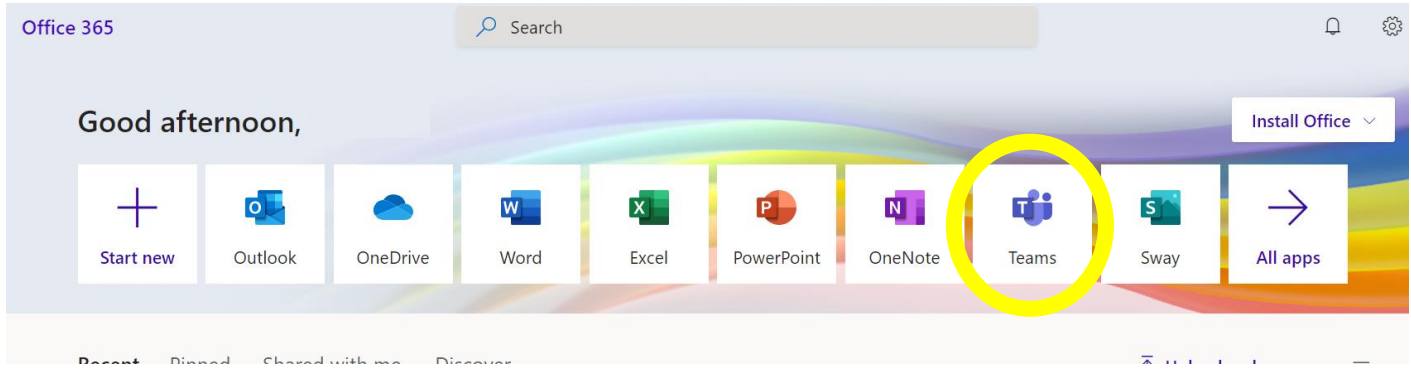

## **7. This will take you into your Teams!**